1) Once you are logged in to Horus - click on the 'Supervising' Tab from the top menu bar to reveal your assigned Foundation Doctor(s)

N.B. If you don't see your foundation doctor's name in the list, you have not been assigned > ask your local Trust e-portfolio/postgraduate administrator to assign you.

Next click on 'Open' on the right of your Foundation doctor's name to open their ePortfolio. See Screen shot below

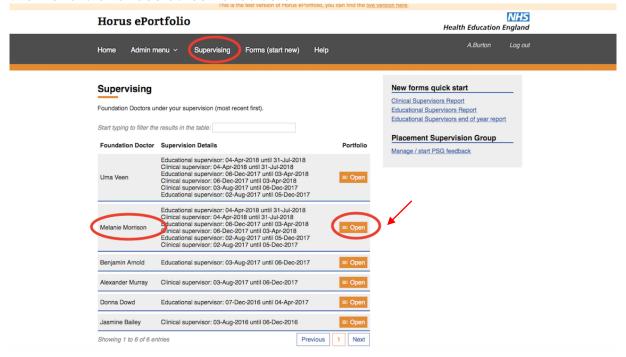

2) Next you will see the 'Portfolio contents' page with a list of meeting forms / SLE forms or it may be blank if no forms are completed yet. See below

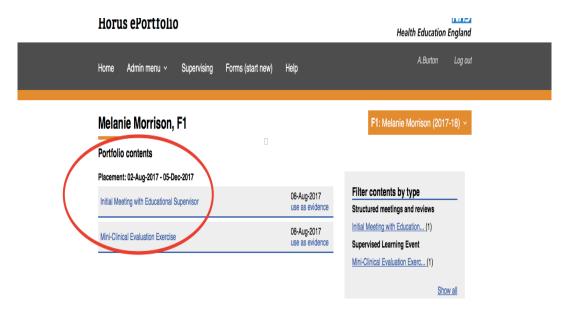

3) To create an initial/induction meeting form - Click on 'Forms (start new)' located on the grey menu bar at the top. Then click on the appropriate form see below

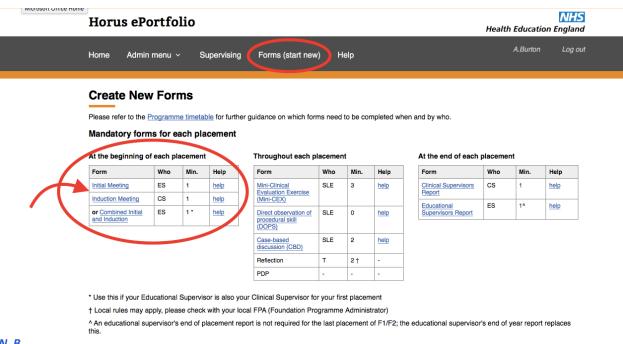

- N.B
  - Initial Meeting created by Educational Supervisor (ES)
  - Induction Meeting created by Clinical Supervisor (CS)
  - Combined Induction Meeting with CS & Initial Meeting with ES created if the ES has the dual role for a 4month placement
- 4) A blank meeting form appears the content should look familiar to you as it is core FP curriculum content. It is just the interface and functionality that has changed with the new Horus ePortfolio see below

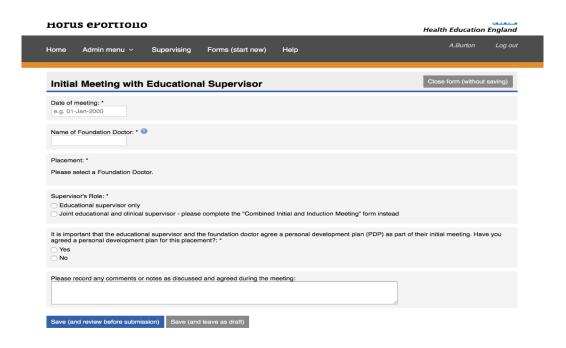

5) First record the 'Date of meeting' using the calendar pop-up that appears when you put your cursor in the 'Date of meeting' box see below

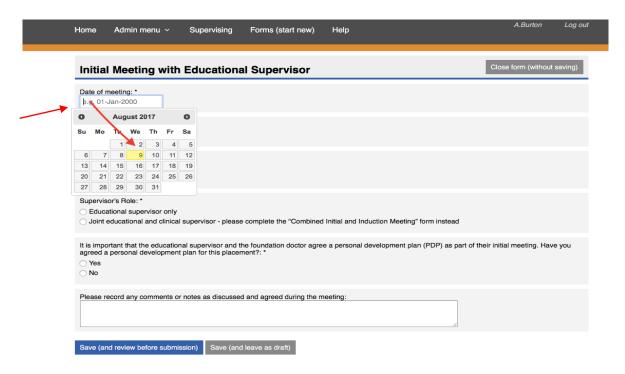

**6)**Next start typing in the 'Name of foundation doctor' box, the first three or four letters of their first or last name should be enough to instigate Horus to search your list of supervised foundation doctors - the names that match what you have typed will appear in a drop-down box see below

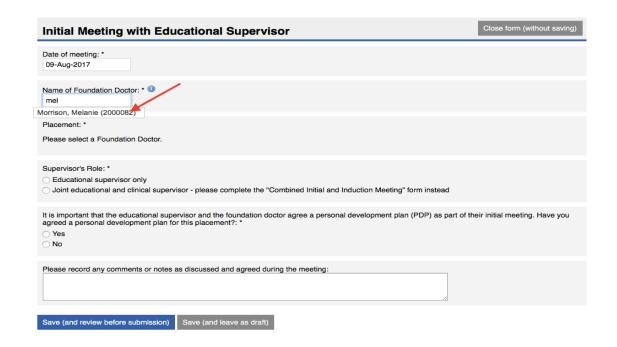

7) Select the relevant foundation doctor's name from the list then one or more placement options will become available on the form. See below screen shot.

**7(a)**Select (click on the radial button) the placement for which you have held your initial/induction meeting. If you are completing this form at the end of a placement for the upcoming placement, you will see both placements - check that you are selecting the correct placement.

N.B. You can create a form up to 1 month before the start of a placement and up to 3 months after the end of a placement.

**7(b)**Next click on the radial buttons to select supervisor role and agree a PDP. If you click **'No'** a PDP has not been agreed then another box will appear to ask when you will agree one and an option to create one following the meeting will appear.

7(c) Complete the rest of the form and click either 'Save (and review before submission)' or 'Save as draft' see below

| Initial Meeting with Educational Supervisor                                                                                                    | Close form (without saving)        |
|----------------------------------------------------------------------------------------------------|------------------------------------|
| Date of meeting: * 09-Aug-2017                                                                                                    |                                    |
| Name of Foundation Doctor: *  Morrison, Melanie (2000                                                                                                    |                                    |
| Placement: *  • F1: 02-Aug-2017 - 05-Dec-2017 (Geriatric Medicine at University Hospitals of Leicester NHS Trust)                                                                            |                                    |
| Supervisor's Role: *  © Educational supervisor only  Doint educational and clinical supervisor - please complete the "Combined Initial and Induction Meeting" form instead                   |                                    |
| It is important that the educational supervisor and the foundation doctor agree a personal development plan (PDP) as part agreed a personal development plan for this placement?: *  Yes  No | of their initial meeting. Have you |
| When will the PDP be agreed?: * e.g. 01-Jan-2000                                                                                                    |                                    |
| Do you want to generate a PDP following completion of this meeting form?: *  Yes  No                                                                                                    |                                    |
| Please record any comments or notes as discussed and agreed during the meeting: TEST                                                                                                    |                                    |
| Save (and review before submission)  Save (and leave as draft)                                                                                                    |                                    |

8) If you select 'Save (and review before submission)' The next screen - you will see in the green bar at the top of the page that your changes have been saved. You can review your form by scrolling down to view all the content. if you are happy with the accuracy you then scroll back up to the top of the form and select 'Mark as complete' in the purple bar on the right. See below

| Your changes have been saved.                                                                                   |                                                                   |                                                |
|----------------------------------------------------------------------------------------------------|-------------------------------------------------------------------|------------------------------------------------|
| Initial Meeting with Educational                                                                                | Supervisor (F1)                                                   | Close form                                     |
| Name of Foundation Doctor Melanie Morrison                                                                      | GMC Number<br>2000082                                             |                                                |
| Training period from:<br>02-Aug-2017                                                                            | Training period to:<br>05-Dec-2017                                | ,                                              |
| Local Education Provider<br>University Hospitals of Leicester NHS Trust                                         | Specialty<br>Geriatric Medicine                                   | /                                              |
| Date last updated<br>09-Aug-2017                                                                                |                                                                   |                                                |
| and will be visible to all those with access to the found Make further changes  Date of meeting: *  09-Aug-2017 | iation doctors eroniolio.                                         |                                                |
| Supervisor's Role: *  ☑ Educational supervisor only  ☐ Joint educational and clinical supervisor - please or    | omplete the "Combined Initial and Induction Meeting" form         | n instead                                      |
| It is important that the educational supervisor and the agreed a personal development plan for this placeme Yes | foundation doctor agree a personal development plan (Pl<br>nt?: * | DP) as part of their initial meeting. Have you |
| When will the PDP be agreed?: * 09-Aug-2017                                                                     |                                                                   |                                                |

9) If you want to make further changes then select 'Make further changes' in the purple information bar (seen on the above screen shot)

The meeting form will open up again and you can edit then again select 'Save (and review before submission)'

N.B. See pages 6 & 7 for continued instruction.

10) Then select 'Mark as complete' again in the purple bar. Next a pop up will appear asking you to confirm 'Mark the form as complete' see below

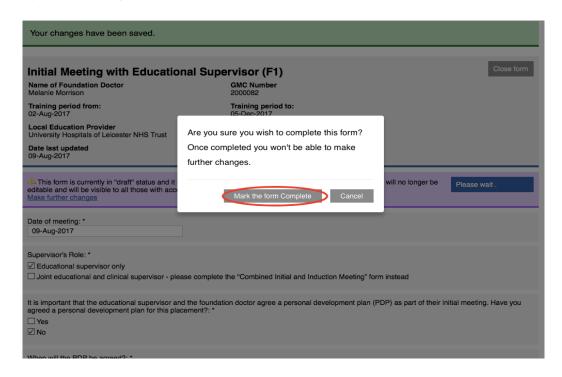

11) The form will now be saved and submitted and no longer editable. It will now be available for your foundation doctor to view and sign. see below green bar confirming form submitted and purple bar 'Awaiting signature from Foundation Doctor.' Now click on the grey box 'Close form' see below

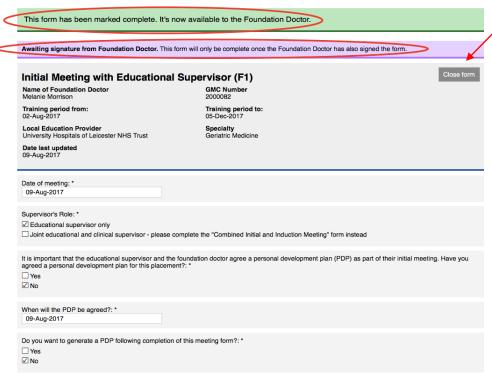

**12)** Next you will see your foundation doctor's portfolio content page with your meeting form and a yellow triangle to denote not signed yet by the foundation doctor. See below

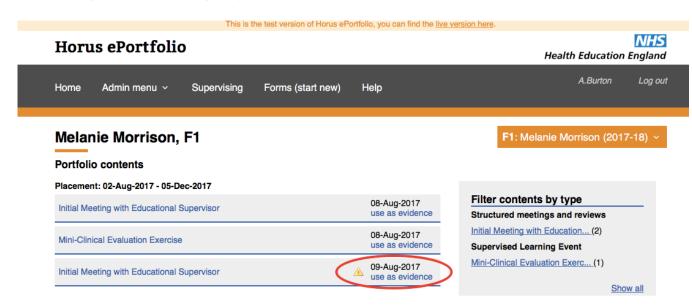

#### **Acknowledgements**

I would like to thank HEE Horus Foundation ePortfolio Team for the use of screen shots in this guidance document, from the Horus training site.

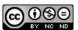

This work is licensed under a Creative Commons Attribution-NonCommercial-NoDerivs 3.0 Unported License.